## **AANVRAAG**

# **INNAME OPENBAAR DOMEIN**

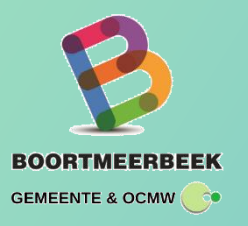

Heb je werken gepland waarbij je genoodzaakt bent om tijdelijk het openbaar domein in te nemen, zoals bij een verhuis, verbouwingswerken, parkeren, werfvoertuig, plaatsen stelling op het voetpad, sleufwerken …, dan heb je een signalisatievergunning nodig.

Voor een eenmalige aanvraag is het niet nodig of nuttig om een account aan te maken (link website) Moet je regelmatig inname openbaar domein aanvragen? Dan is een EagleBe account misschien wel iets voor jou! [https://app.eaglebe.com/auth/register.](https://app.eaglebe.com/auth/register)

Het formulier bevat 5 delen: Algemeen, Periode, Locatie, Contact en bevestiging. We leggen je in detail uit hoe je de gegevens van het aanvraagformulier moet invullen.

- 1. Algemeen
- 2. Periode
- 3. Locatie
- 4. Contact
- 5. Bevestiging

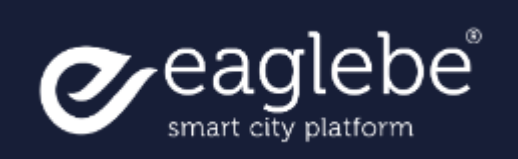

## **1. Algemeen**

#### *Selecteer het type inname.*

Er is keuze uit verschillende types inname. Maak uw keuze uit één van deze types, indien niets past, selecteer "Andere".

## *Beschrijving van de werken/inname.*

Geef een korte beschrijving over wat er zal gebeuren (max 400 karakters) . Enkele voorbeelden:

- $\checkmark$  Container op parkeervak + gedeelte van de weg
- $\checkmark$  Verhuis (vrachtwagen + verhuislift)
- $\checkmark$  Afbraak torenkraan, er zal een telescopische kraan in het midden van de weg staan
- $\checkmark$  Plaatsing stelling + 2 werfvoertuigen

#### *GIPOD werkopdracht*

Indien de inname gelinkt is aan een reeds bestaande GIPOD werkopdracht kan men de gegevens hiervan ophalen door middel van het GIPODid.

### *Bijlage*

Extra informatie betreffende de inname kan hier geüpload worden als jpg, png en PDF tot max 10MB.

## **2. Periode**

Klik op datum **start- en einddatum** om de juiste start- en einddatum van de inname te prikken in de kalender. Selecteer eerst de startdatum en dan pas de einddatum. De einddatum kan vanzelfsprekend niet voor de startdatum zijn. De datums worden automatisch ingevuld als de eerst mogelijke dag van inname. Het start- en eindtijdstip worden automatisch ingevuld maar kunnen ook manueel aangepast worden door hierop te klikken en het gewenste tijdstip in te geven.

## **3. Locatie**

#### *Adres*

Om de Locatie van de inname weer te geven maken wij gebruik van het (dichtstbijzijnde) adres. Kies de straat uit de lijst van straatnamen. Begin met typen, er wordt direct een lijst getoond met overeenkomstige straten, en klik op de juiste straatnaam. Kies het huisnummer uit de lijst van beschikbare huisnummers. Begin met typen, er wordt direct een lijst getoond met overeenkomstige huisnummers, en klik op het juiste huisnummer.

**Kan je het gewenste adres niet terugvinden in de lijst? Dan is jouw adres misschien (nog) niet gekend. Zoek op een gekende straat dichtbij en sleep in het kaartje de zone naar de exacte locatie.**

#### *Teken de inname*

Op basis van de periode en adres van de inname, wordt een kaart getoond. Deze kaart is ingezoomd in de buurt van uw adres en toont alle geplande innames tijdens uw geselecteerde periode. Deze geplande innames betekenen een potentieel conflict en zijn soms een reden om uw aanvraag niet goed te keuren.

De ingenomen zone kan dan ingetekend worden op verschillende manieren:

- $\checkmark$  Plaats een zone: Een rechthoek met de opgegeven afmetingen.
- $\checkmark$  Teken een zone: Een polygoon met vrije vorm en afmetingen. De polygoon wordt gesloten met een dubbelklik of door te klikken op het startpunt.
- $\checkmark$  Teken een lijn met buffer: Een lijn met daarrond een bufferzone met opgegeven grootte
- $\checkmark$  Import GPX: Hier kan een GPX bestand worden toegevoegd om de zone in te tekenen met rond de route een buffer met opgegeven grootte (handig voor bv wielerwedstrijden) Wat is een GPX bestand of hoe maak je het?
- <https://merkator.freshdesk.com/nl/support/solutions/articles/9000141846>
- $\checkmark$  Verwijder: Hier kan je ingetekende zones verwijderen door deze aan te klikken (per zone of alle zones)

### *Details over de hinder*

Hier kan meer info gegeven worden over de hinder die de inname zal veroorzaken op het voetpad/berm, fietspad, parkeerstrook en rijbaan. Dit zijn dynamische vragen dewelke meer opties geven naargelang deze van toepassing zijn. Daarnaast kan ook meegegeven worden of een halte van het openbaar vervoer belemmert wordt. Ten slotte kan ook nog een korte beschrijving van de hinder worden meegegeven ter verduidelijking (max 400 karakters).

Hier moet minstens 1 vorm van hinder (voetpad/berm, fietspad, parkeerstrook, rijbaan) worden aangegeven om verder te kunnen.

## **4. Contact**

Hier worden de contactgegevens van de aanvrager ingevuld. De aanvraag kan gebeuren als particulier, bedrijf, vereniging of gemeentelijke dienst en zal naargelang andere contactgegevens verwachten. Indien een gebruiker aangemeld is met een Eaglebe account (gratis aan te maken via [https://app.eaglebe.com\)](https://app.eaglebe.com/) worden zijn contactgegevens automatisch ingevuld.

Hier kan men ook de contactgegevens van de verantwoordelijke signalisatie, opdrachtgever en verantwoordelijke aannemer ingeven indien verschillend van aanvrager.

## **5. Bevestiging**

Uw aanvraag is nu klaar om in te sturen. U moet enkel nog akkoord gaan met de algemene voorwaarden en de privacy voorwaarden van het desbetreffende bestuur. Daarna kan u de aanvraag verzenden en krijgt u een bevestigingsmail met daarin een overzicht van uw aanvraag.